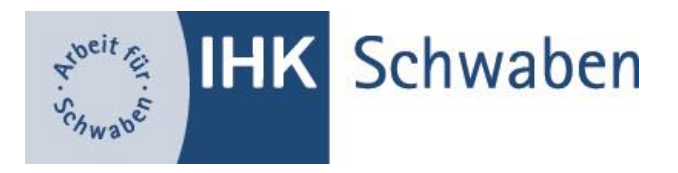

# Nutzerhandbuch für das Prüferprotal #BerufsBildungOnline

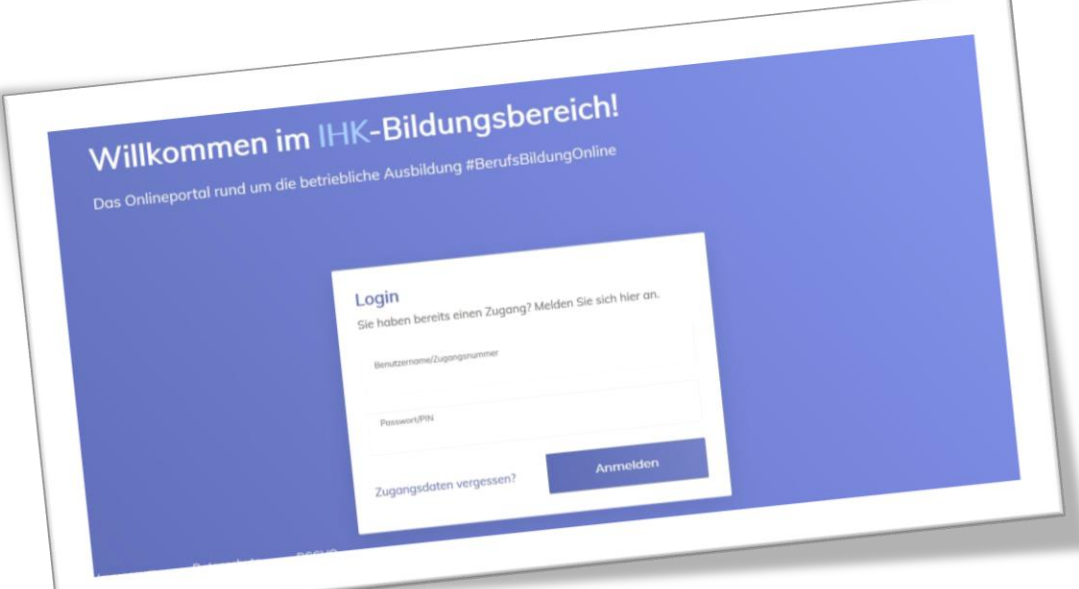

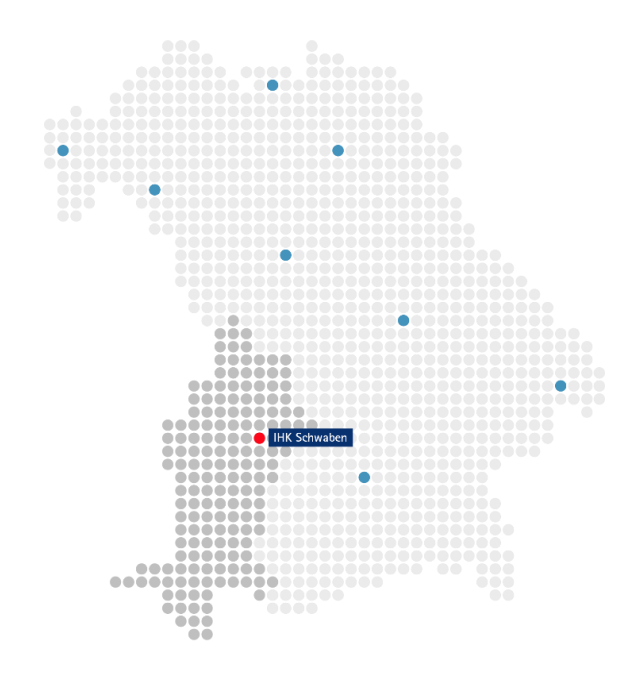

# Inhaltsverzeichnis

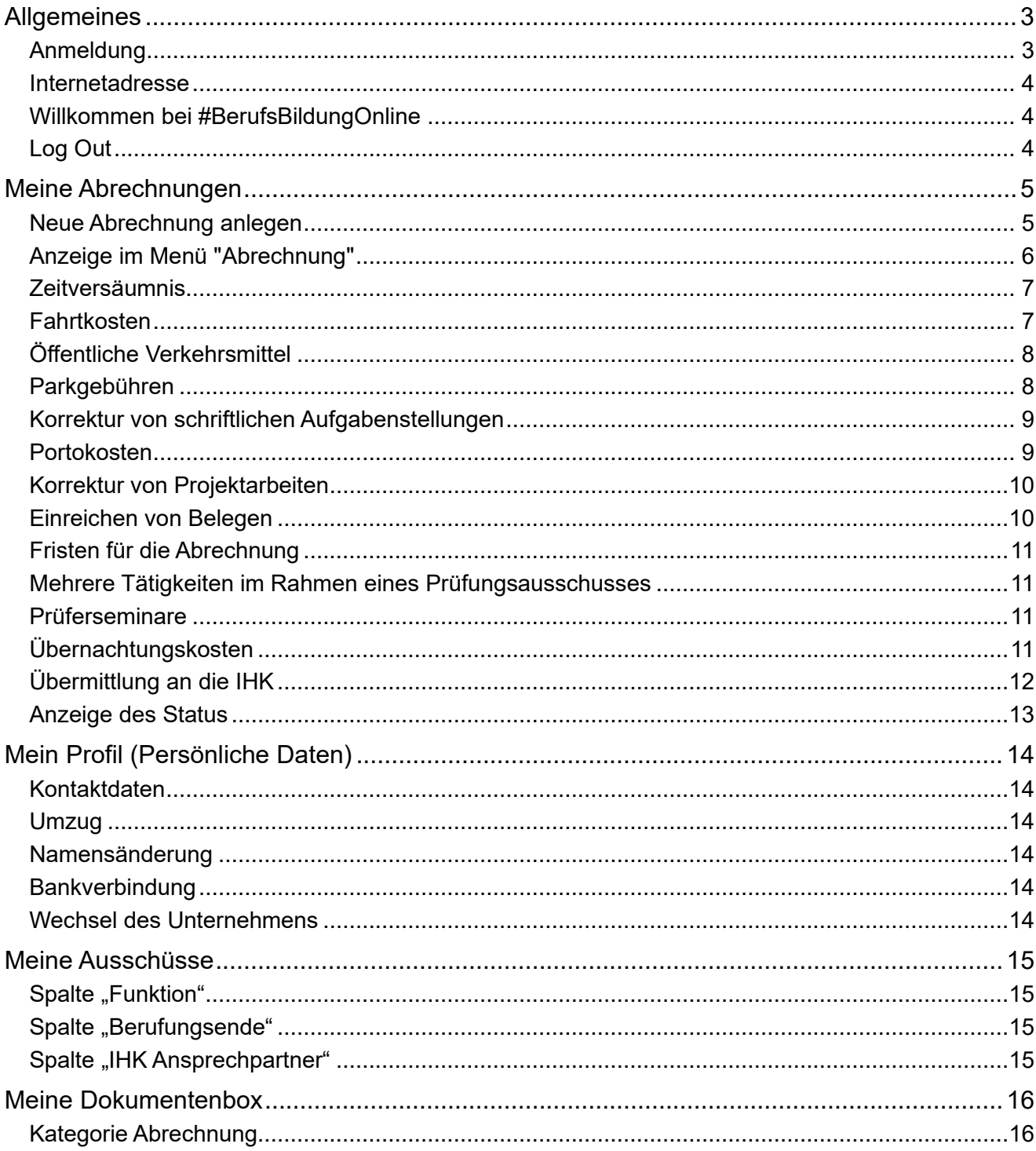

# Allgemeines

## Anmeldung

#### <span id="page-2-1"></span><span id="page-2-0"></span>*Sie möchten erstmalig das Portal nutzen?*

Vor Ihrem ersten Login nehmen Sie bitte Kontakt mit Ihrer Sachbearbeiterin, Ihrem Sachbearbeiter der IHK Schwaben auf, damit wir Ihnen die Daten für den Erst-LOGIN zusenden können. Ihre Registrierung nehmen Sie dann ganz bequem von zu Hause aus vor. Nachdem Sie Ihre persönliche E-Mail Adresse eingegeben haben, erhalten Sie einen Code, mit dem Sie Ihre Registrierung abschließen können. Sobald Ihnen mit einer weiteren E-Mail mitgeteilt wird, dass Ihre Daten zur Verfügung stehen, können Sie die Funktionen des Portals nutzen.

#### **Hinweis:**

*Leider haben wir keinen Einfluss auf das vom System automatisch generierte Initialpasswort. Hier kann es zu Irritationen zwischen <kleinem L> und <großem i> kommen. Ihre IHK hilft gerne weiter.*

#### *Sie sind bereits registriert?*

Dann geben Sie Ihre E-Mail Adresse oder den Benutzernamen, den wir Ihnen mitgeteilt haben, ein. Das Initialpasswort ist nach Registrierung nicht mehr gültig. Bitte nutzen Sie ihr persönliches Passwort.

#### *Haben Sie Ihr Passwort vergessen?*

<span id="page-2-2"></span>Nutzen Sie den Button "Zugangsdaten vergessen" und geben Sie Ihre E-Mail-Adresse an. Der zeitlich befristete Link für die Rücksetzung/Neuvergabe des Passwortes wird Ihnen zugesandt.

## Internetadresse

Auf unserer [Homepage](http://www.rostock.ihk24.de/prueferportal) ist ein Link zu unserem Portal "#BerufsBildungOnline" eingestellt. Dieser führt Sie automatisch zur LOGIN – Seite. Der Unikam-Server ist ein durch unseren Softwareanbieter zertifizierter und unter Beachtung der aktuellen Datenschutzrichtlinien eingerichteter Server. Die 104 im u.a. Link steht IHK-intern für die IHK Schwaben:

<span id="page-3-0"></span><https://bildung.unikam.de/auth/104>

## Willkommen bei #BerufsBildungOnline

#BerufsBildungOnline ist ein Online-Service Ihrer IHK, den wir ständig weiter ausbauen werden. So werden wir auch künftig Leistungen für Ausbildungsbetriebe, Auszubildende und Prüfungsteilnehmer online zur Verfügung stellen.

Das Portal ist in sogenannte Kacheln gegliedert. Diese variieren je nach Funktion des Nutzers. Für Prüfer stehen aktuell folgende Kacheln zur Verfügung (vereinfachte Darstellung):

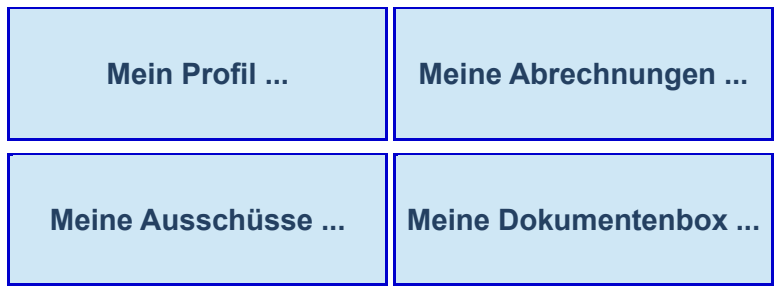

<span id="page-3-1"></span>Aus jeder Maske können Sie über <Überblick> auf die Startseite zurückkehren oder zwischen den Kacheln wechseln.

# Log Out

Aus jeder Maske besteht die Möglichkeit des Log Out, sobald Sie mit der Maus über Ihren Namen/Avatar oben rechts gehen.

# Meine Abrechnungen

## Neue Abrechnung anlegen

<span id="page-4-1"></span><span id="page-4-0"></span>Sie sind ehrenamtlich für die IHK tätig und möchten einen Antrag auf Entschädigung stellen. Bitte wählen Sie den Menüpunkt "Meine Abrechnungen", Button "alle Abrechnungen einsehen", Aktionen "neue Abrechnung anlegen":

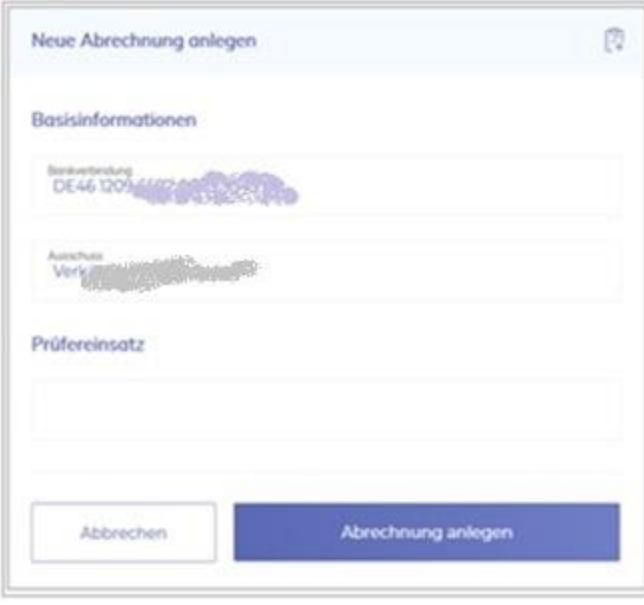

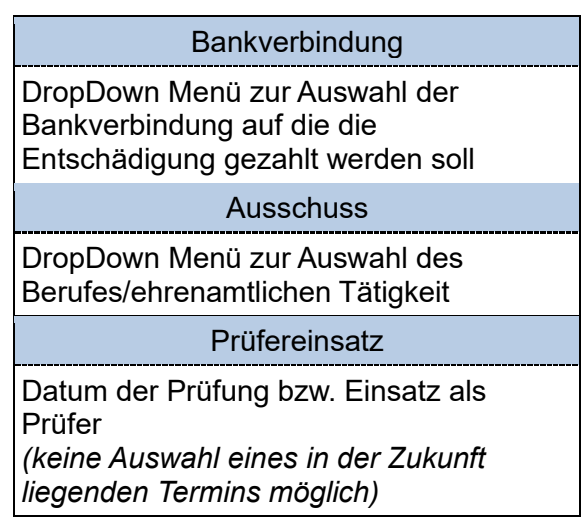

Ihre Eingaben bestätigen Sie mit dem Button "Abrechnung anlegen".

Im nächsten Schritt gelangen Sie zu der nachstehenden Maske, in der Sie die bisher eingegebenen Daten immer nachverfolgen können. Die weiteren Eingaben für den Antrag auf Entschädigung entnehmen Sie bitte den nachstehenden Stichpunkten.

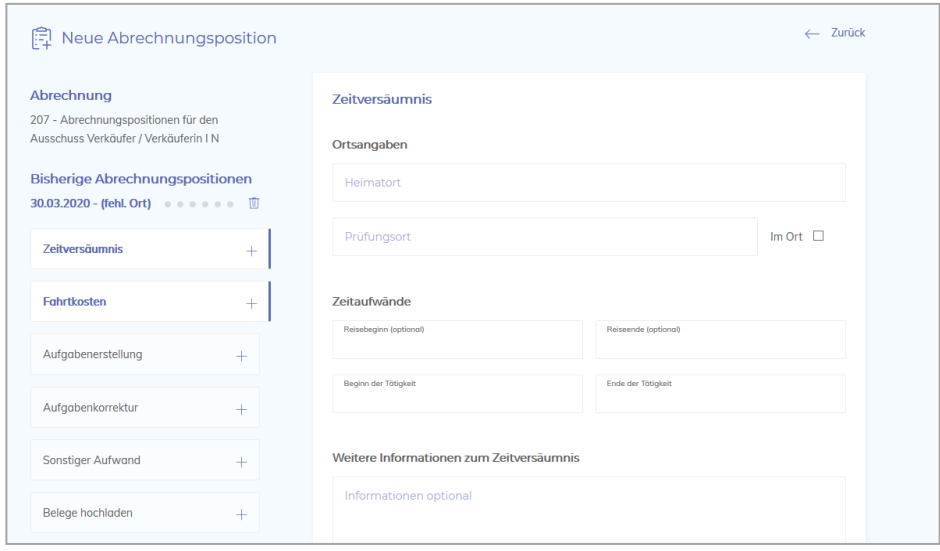

Nähere Informationen zur Anzeige innerhalb des Menüs finden Sie unter dem Stichpunkt ["Anzeige](#page-5-0)  [im Menü "Abrechnung""](#page-5-0).

## Anzeige im Menü "Abrechnung"

<span id="page-5-0"></span>Je nach Endgerät sehen Sie die nachstehende Maske im Hoch- oder Querformat. Im Folgenden finden Sie Informationen zum Menü in Ihrer Abrechnung.

Wie Sie die Abrechnung der einzelnen Positionen vornehmen, entnehmen Sie bitte den Stichpunkten auf den folgenden Seiten.

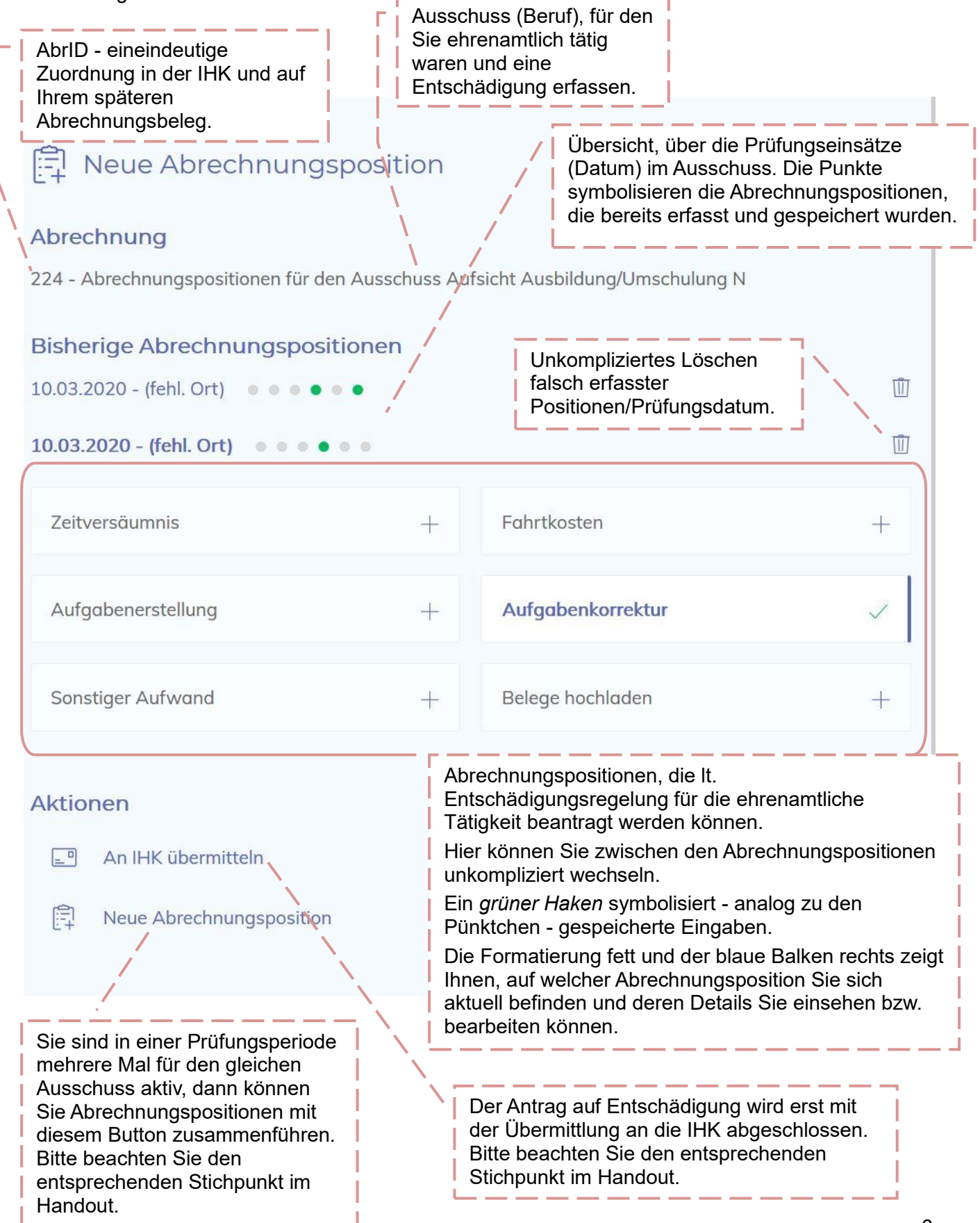

## Zeitversäumnis

<span id="page-6-0"></span>Das Zeitversäumnis für Ihren Einsatz bei mündlichen und/oder praktischen Prüfungen sowie die Aufsicht bei schriftlichen Prüfungen rechnen Sie bitte wie folgt ab:

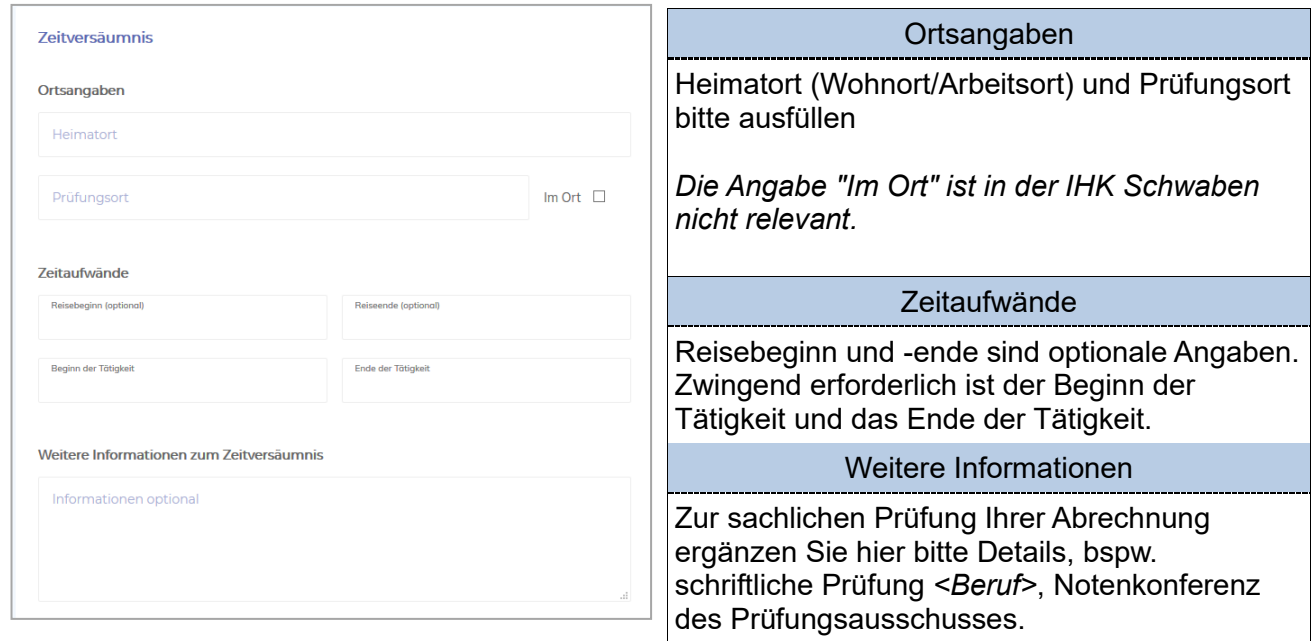

Bestätigen Sie Ihre Eingaben durch Betätigung des Button "Speichern".

Ergänzen können Sie die Daten mit [Fahrtkosten,](#page-6-1) [Parkgebühren](#page-7-1) (inkl. Beleg), [Mautgebühren](#page-7-2) (inkl. Beleg), Angaben zur Nutzung von [Öffentlichen Verkehrsmitteln](#page-7-0) (inkl. Beleg). Hierzu beachten Sie die weiteren Stichpunkte.

## <span id="page-6-1"></span>Fahrtkosten

Ihre Fahrtkosten werden sämtlich und nach den üblichen Sätzen erstattet.

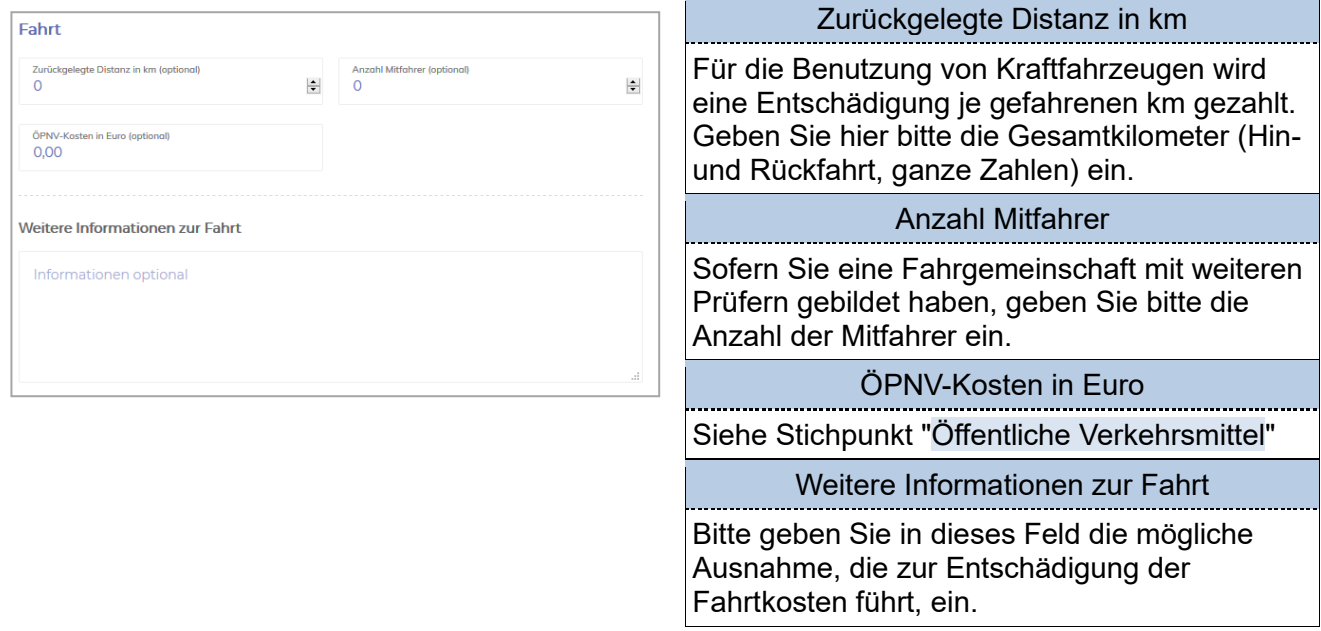

<span id="page-7-2"></span>Bestätigen Sie Ihre Eingaben durch Betätigung des Button "Speichern".

Ergänzend können Sie sonstige Aufwendungen<sup>1</sup>, wie z. B. [Parkgebühren](#page-7-1) (inkl. Beleg) oder [Mautgebühren](#page-7-2) (inkl. Beleg) geltend machen.

Für die Erstattung Ihrer Aufwendungen bei Nutzung von Bus, Deutsche Bahn, S-Bahn oder Straßenbahn reichen Sie diese bitte über [Öffentliche Verkehrsmittel](#page-7-0) (inkl. Beleg) ein.

<span id="page-7-0"></span>Für die richtige Einreichung beachten Sie bitte die entsprechenden Stichpunkte.

## Öffentliche Verkehrsmittel

Bei der Benutzung öffentlicher, regelmäßig verkehrender Beförderungsmittel (2. Klasse) werden die tatsächlich entstandenen Auslagen nach Vorlage der Belege erstattet. Unter dem Punkt Fahrtkosten finden Sie die Eingabemöglichkeit "ÖPNV-Kosten in Euro". Diese füllen Sie bitte aus.

Bestätigen Sie Ihre Eingaben durch Betätigung des Button "Speichern".

Es ist zwingend erforderlich, dass Sie die Auslagen durch die Übermittlung eines Beleges ergänzen (siehe Stichpunkt ["Einreichen von Belegen"](#page-9-1)).

## <span id="page-7-1"></span>Parkgebühren

Sie haben Ihr Kraftfahrzeug auf einem kostenpflichtigen Parkplatz oder Parkhaus während der Zeit der Prüfung geparkt. Nach Vorlage der Belege erstatten wir Ihnen diese Kosten. Bitte nutzen Sie für die Einreichung den Menüpunkt "Sonstiger Aufwand<sup>3</sup>" und füllen Sie die Felder entsprechend aus und speichern Ihre Eingaben.

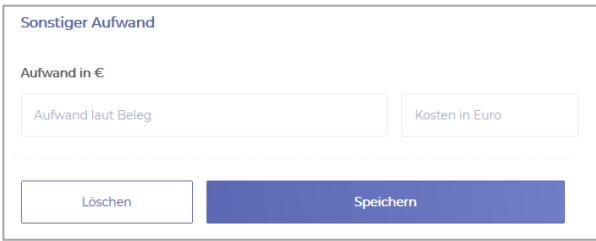

Es ist zwingend erforderlich, dass Sie die Auslagen durch die Übermittlung eines Beleges ergänzen (siehe Stichpunkt ["Einreichen von Belegen"](#page-9-1)).

<sup>&</sup>lt;sup>1</sup> Aktuell ist es nur möglich, einen sonstigen Aufwand pro Abrechnungsposition geltend zu machen. Haben Sie beispielsweise einen Parkschein und einen Portobeleg, den Sie geltend machen möchten, addieren Sie bitte die Summen und vermerken dies entsprechend im Freitextfeld "Aufwand laut Beleg".

## Korrektur von schriftlichen Aufgabenstellungen

<span id="page-8-0"></span>Für die Korrektur und Bewertung von schriftlichen Prüfungsarbeiten erhalten Sie eine Entschädigung nach der Entschädigungsregelung der IHK Schwaben. Um die Entschädigung für diese ehrenamtliche Tätigkeit zu beantragen, gehen Sie bitte auf den Menüpunkt "Aufgabenkorrektur" und geben die notwendigen Daten ein.

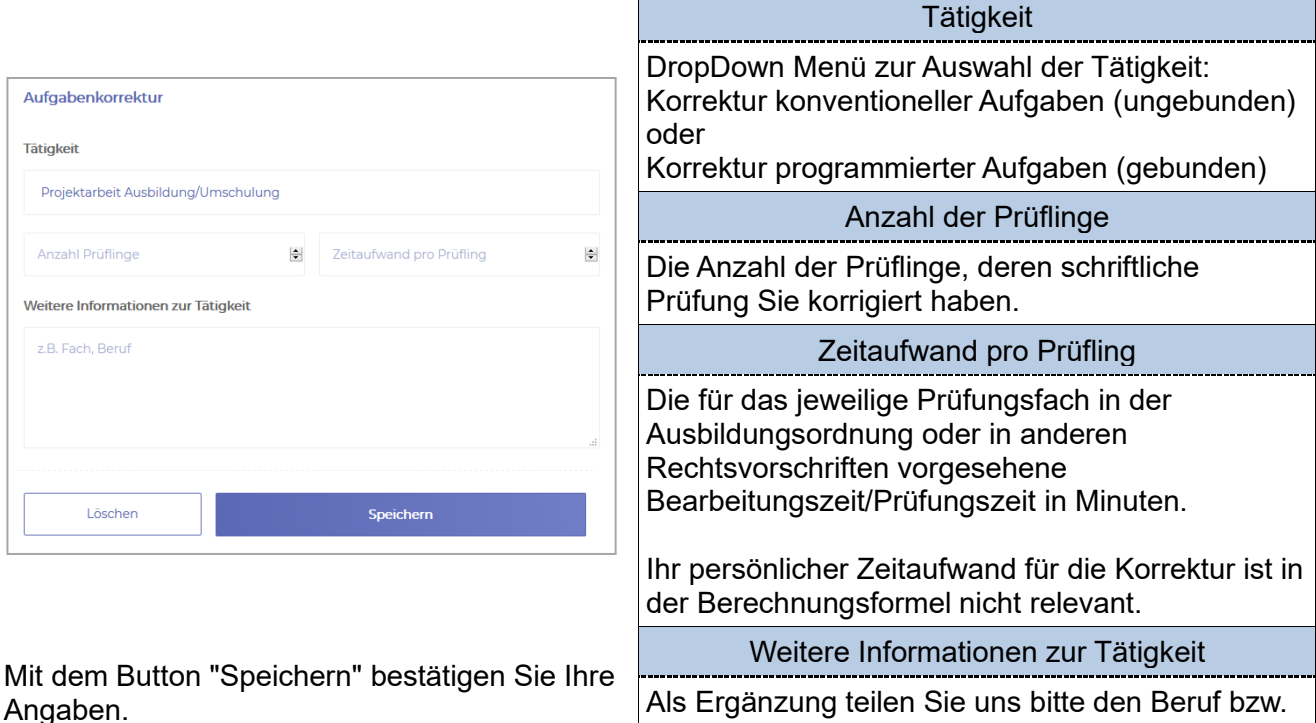

Sie haben ein weiteres Prüfungsfach vom gleichen Prüfungstag und für den gleichen Ausschuss korrigiert, dann beantragen Sie dieses über den Button "Neue Abrechnungsposition" und der Eingabe des gleichen Prüfungsdatums. Im Menüpunkt "Aufgabenkorrektur" geben Sie das zweite Prüfungsfach mit der zugehörigen Anzahl der Prüflinge und des Zeitaufwandes ein und speichern die Eingabe.

das Prüfungsfach mit.

## Portokosten

<span id="page-8-1"></span>Sie haben beispielsweise korrigierte Prüfungsaufgaben per Einschreiben an die IHK übersandt. Diese Kosten erstatten wir Ihnen. Bitte nutzen Sie für die Einreichung den Menüpunkt "Sonstiger Aufwand<sup>4</sup>" und füllen Sie die Felder entsprechend aus und speichern Ihre Eingaben.

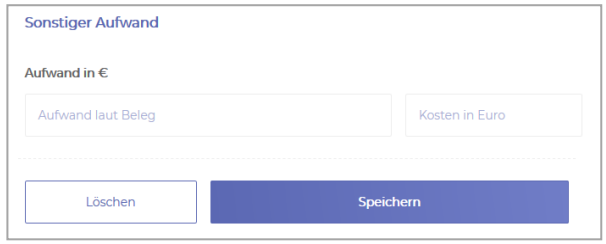

Es ist zwingend erforderlich, dass Sie die Auslagen durch die Übermittlung eines Beleges ergänzen (siehe Stichpunkt ["Einreichen von Belegen"](#page-9-1)).

<sup>&</sup>lt;sup>4</sup> Aktuell ist es nur möglich, einen sonstigen Aufwand pro Abrechnungsposition geltend zu machen. Haben Sie beispielsweise einen Parkschein und einen Portobeleg, den Sie geltend machen möchten, addieren Sie bitte die Summen und vermerken dies entsprechend im Freitextfeld "Aufwand laut Beleg".

## Einlesen in Reports und Projektarbeiten

<span id="page-9-0"></span>Die benötigte Zeit für das Einlesen in Reports/Projektarbeiten/Dokumentationen wird mit einem jeweils festgelegten EUR-Satz entschädigt.

Um die Entschädigung für diese ehrenamtliche Tätigkeit zu beantragen, gehen Sie bitte auf den Menüpunkt "Aufgabenkorrektur" und geben die notwendigen Daten ein.

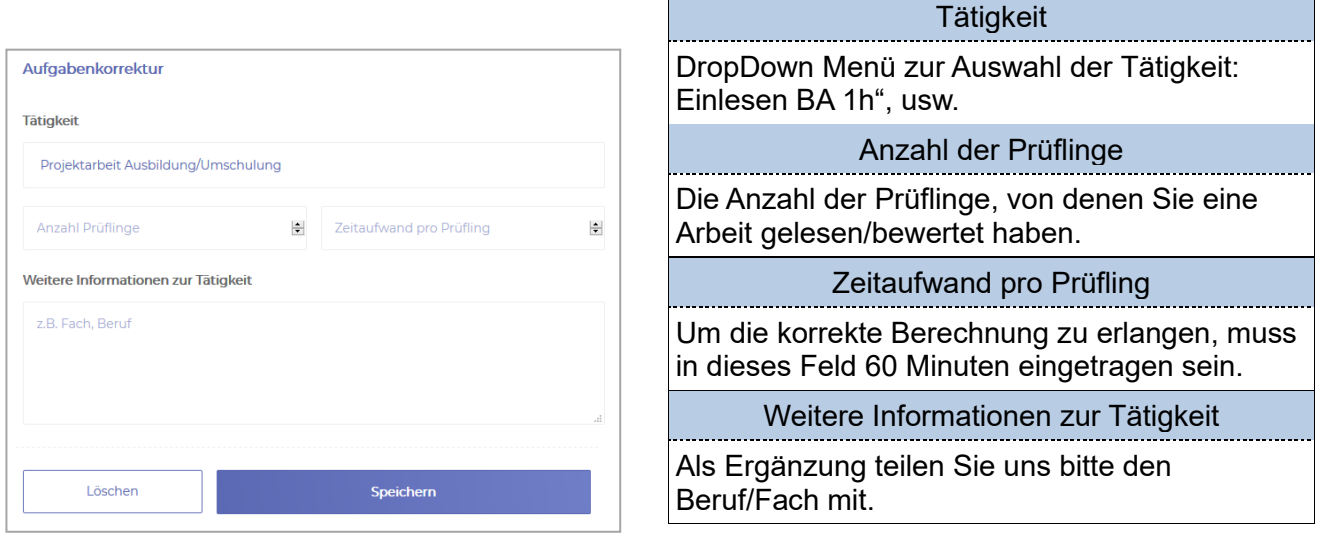

Mit dem Button "Speichern" bestätigen Sie Ihre Angaben.

## <span id="page-9-1"></span>Einreichen von Belegen

Parkgebühren, Mautgebühren, Portokosten, Nutzung öffentlicher Verkehrsmittel etc. erfordern für die Erstattung die Vorlage eines Beleges. Diesen können Sie als Bild-Datei oder PDF-Datei im Menüpunkt "Belege hochladen" Ihrer Abrechnung Datei wählen

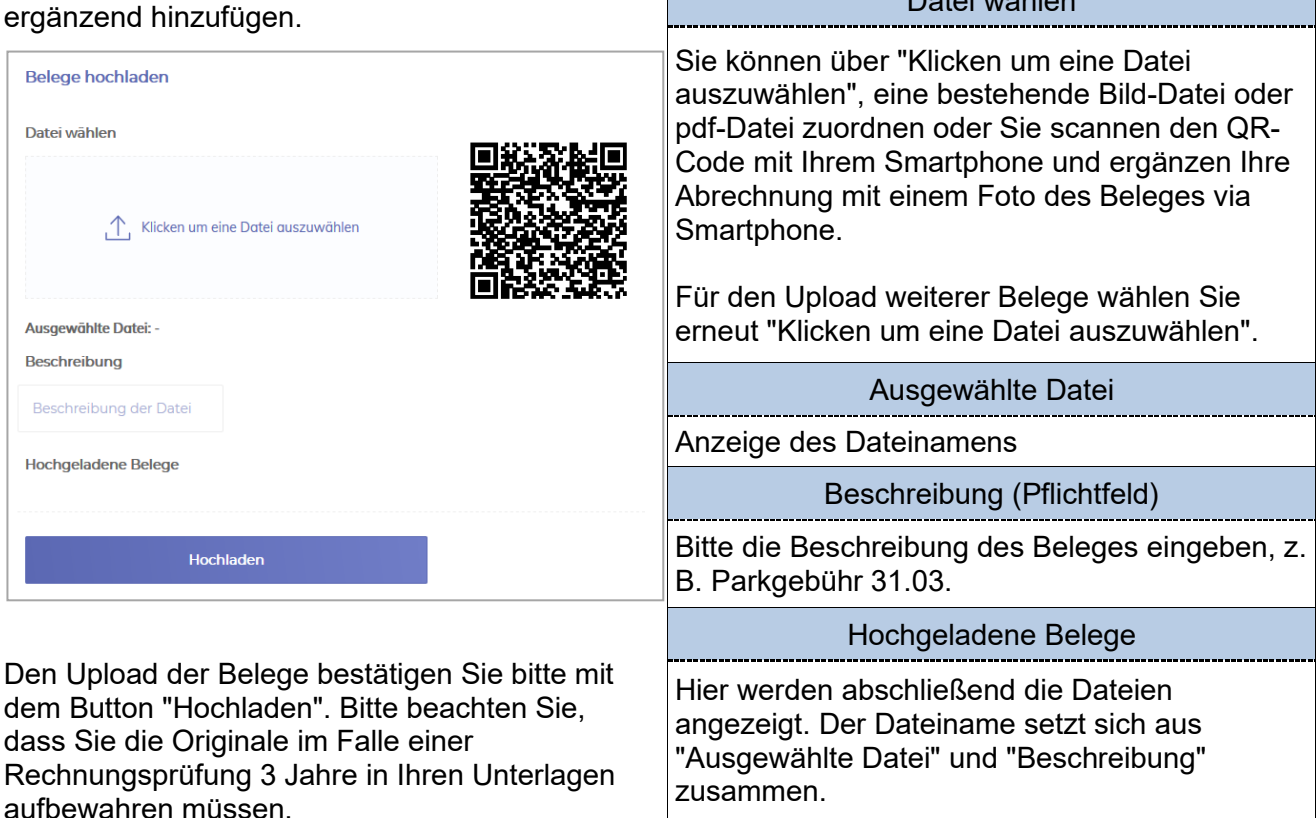

## Fristen für die Abrechnung

<span id="page-10-0"></span>Bitte beachten Sie, dass Ihr Anspruch für die Entschädigung Ihrer ehrenamtlichen Tätigkeit erlischt, wenn Sie ihn nicht innerhalb von 3 Monaten geltend machen. Wenn Sie Ansprüche aus dem Vorjahr geltend machen wollen, sind diese bis zum 31. Januar des Folgejahres einzureichen, um der IHK den Rechnungsschluss zu ermöglichen.

## Mehrere Tätigkeiten im Rahmen eines Prüfungsausschusses

<span id="page-10-1"></span>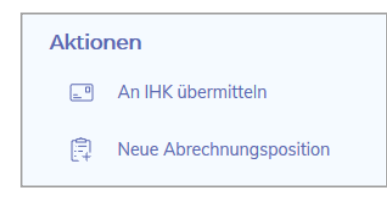

Sie sind in einem Prüfungszeitraum (z. B. Sommer) mehrere Male innerhalb des gleichen Berufs (Prüfungsausschuss) tätig? Dann beantragen Sie über den Button "Neue Abrechnungsposition" Ihre Entschädigung für ein weiteres Prüfungsdatum.

Bitte beachten Sie unabhängig davon die ["Fristen für die Abrechnung"](#page-10-0).

#### Prüferseminare

<span id="page-10-3"></span><span id="page-10-2"></span>Zeitversäumnisse für Prüferseminare werden nach den üblichen Regeln entschädigt.

## Übernachtungskosten

Übernachtungskosten können Ihnen im Rahmen Ihrer Prüfertätigkeit erstattet werden. Diese erfordern eine vorherige Absprache mit der IHK Schwaben.

## <span id="page-11-0"></span>Übermittlung an die IHK

Um Ihren Antrag auf Entschädigung an die IHK zu übermitteln, müssen Sie nach vollständiger Eingabe aller Daten unter "Aktionen" "An IHK übermitteln" auswählen.

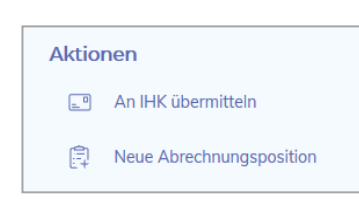

Sie erhalten noch einmal eine Zusammenfassung Ihrer eingegebenen Daten und müssen abschließend "Angaben zu Ihren Belegen" machen (Alle Belege hochgeladen oder Keine Belege notwendig)

Wenn alle Angaben korrekt eingegeben worden sind, bitte Button "Abrechnung an IHK übermitteln" betätigen.

Abrechnung an IHK übermitteln

Sobald Ihre Abrechnung an die IHK übertragen ist, können Sie diese nicht mehr bearbeiten und nur noch über "Meine Abrechnungen", "Übermittelte" einsehen.

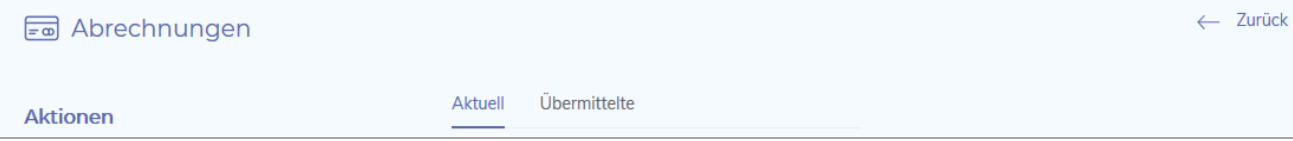

Unter dem Stichpunkt ["Anzeige des Status"](#page-12-0) geben wir Ihnen einen Überblick zum aktuellen Bearbeitungsstand.

# <span id="page-12-0"></span>Anzeige des Status

Jederzeit ist eine Nachverfolgung der Bearbeitung über die Spalte "Status" einsehbar. Gehen Sie hierzu auf "Meine Abrechnungen", Reiter "Aktuell" und/oder "Übermittelte"

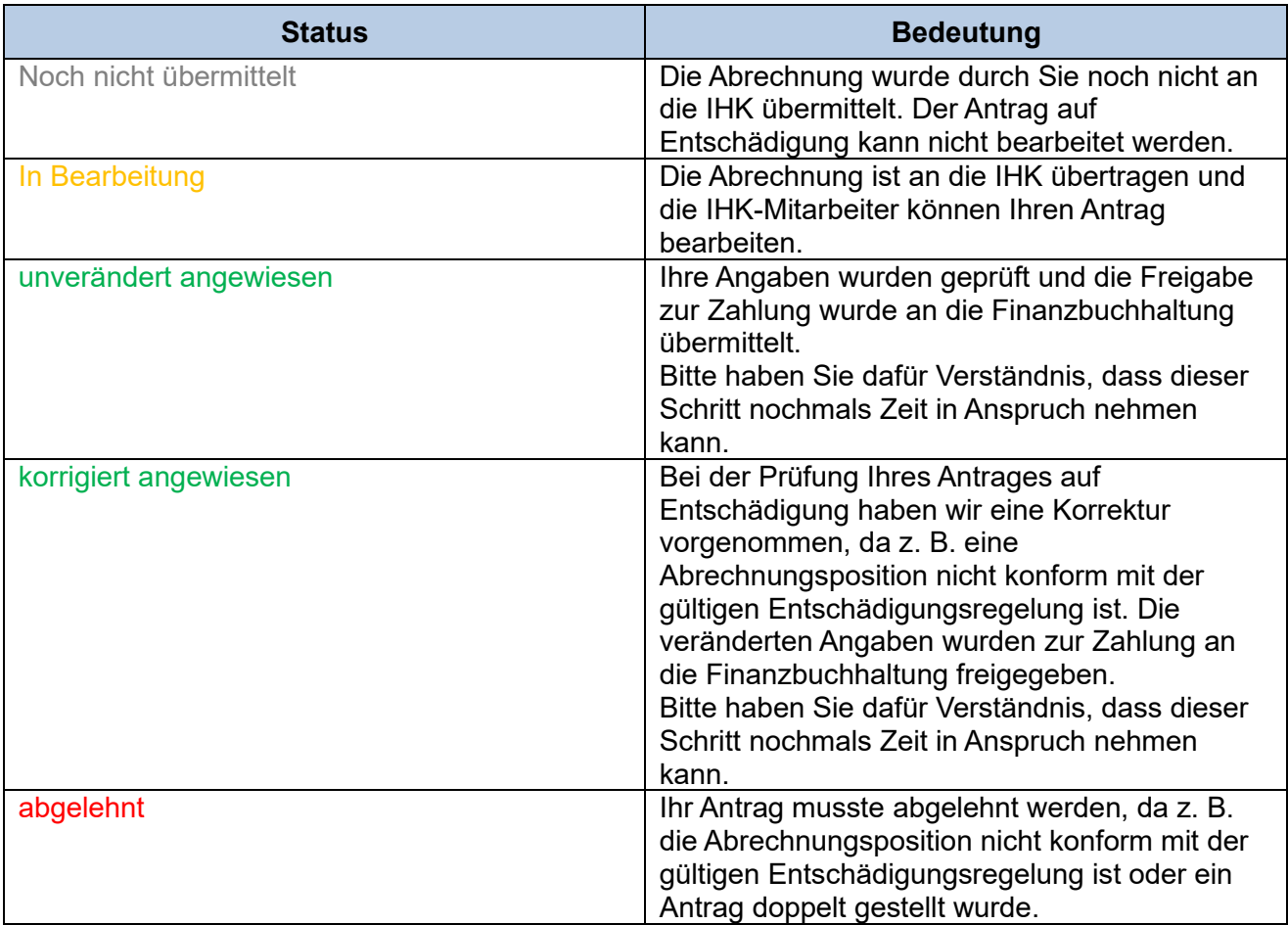

Bitte beachten Sie, dass es auch weiterhin einer Prüfung der von Ihnen gemachten Angaben durch die IHK bedarf und das damit das Auszahlungsdatum nicht identisch mit dem Datum der Einreichung der Abrechnung ist.

# Mein Profil (Persönliche Daten)

## Kontaktdaten

<span id="page-13-1"></span><span id="page-13-0"></span>Unter <Mein Profil>, <Kommunikation> finden Sie Ihre aktuell gespeicherten Kontaktdaten. Bestehende Daten können Sie über  $\mathcal P$  ändern oder die Aktualität über  $\mathbb I$  beenden. Über <Weitere Kontaktdaten hinzufügen+> können Sie uns weitere Kommunikationswege ermöglichen. Bitte wählen Sie als erstes die Art (DropDown-Menü) aus und geben dann Telefonnummer bzw. E-Mail-Adresse ein. Mit dem Button <Kommunikation anlegen> erfolgt die automatische Übermittlung an Ihre IHK.

#### **Hinweis:**

<span id="page-13-2"></span>*Bitte beachten Sie, dass wir für die ordnungsgemäße Durchführung der Prüfung auf die Kommunikation via Telefon und/oder E-Mail angewiesen sind. Die Kommunikation zur Organisation kann leider nicht über das Portal erfolgen.*

## Umzug

Unter <Mein Profil>, <Anschrift> finden Sie Ihre aktuell gespeicherte Privatanschrift. Eine Veränderung können Sie uns über  $\mathcal P$  mitteilen. Geben Sie Ihre neue Adresse ein und bestätigen Sie diese mit <Adresse ändern>.

<span id="page-13-3"></span>Der Abgleich mit der zentralen, bundeseinheitlichen Postleitzahlentabelle erfolgt durch die IHK Schwaben manuell innerhalb von 3 Werktagen. Anschließend ist Ihre neue Anschrift auch im Portal ersichtlich.

## Namensänderung

<span id="page-13-4"></span>Eine Namensänderung z. B. durch Heirat muss weiterhin – ergänzend zum bereits vorliegenden Prüferstammblatt - auf dem Post- bzw. E-Mail-Weg erfolgen.

## Bankverbindung

Die Veränderung Ihrer Bankverbindung können Sie uns über die verschlüsselte Verbindung (Browser-Zeile ) mitteilen. Unter <Mein Profil>, <Bankverbindungen> können Sie eine bestehende Bankverbindung löschen  $\overline{\mathbb{I}}$ .

Oder über den Button <Weitere Bankverbindungen hinzufügen+> eine neue hinzufügen. Nach Ausfüllen der erforderlichen Felder übermitteln Sie die neue Bankverbindung mit <Bankverbindung anlegen> an die IHK.

<span id="page-13-5"></span>Vor der Eingabe einer neuen Prüferabrechnung müssen Sie auswählen, auf welches Konto die Entschädigung überwiesen werden soll.

## Wechsel des Unternehmens

Unter <Mein Profil>, <Unternehmens-Information> wird das Unternehmen, in dem Sie laut unserer Unterlagen tätig sind, angezeigt. Bei einem Wechsel ist die Mitteilung an Ihre IHK über  $\mathscr S$  möglich. Bitte füllen Sie die Felder vollständig aus und übermitteln diese via <Adresse ändern> an die IHK. Die Zuordnung der Unternehmensdaten mit dem Unternehmensregister der IHK Schwaben erfolgt manuell innerhalb von 3 Werktagen. Die Änderung ist anschließend erst im Portal ersichtlich.

Verlassen Sie ein Unternehmen, können Sie uns dies ebenfalls über das Portal mitteilen. Das bisherige Unternehmen löschen Sie über  $\mathbb{I}$ .

#### **Hinweis:**

*Die Information darüber, in welchem Unternehmen Sie tätig sind, ist für unsere Prüfungsorganisation von Vorteil. Es besteht jedoch kein technischer Abgleich zwischen Ihrer Ausbildertätigkeit und Ihrer Prüfertätigkeit. Bei einem Unternehmenswechsel muss Ihr neuer Arbeitgeber Ihre Ausbildertätigkeit der IHK Schwaben gesondert mitteilen.*

# Meine Ausschüsse

<span id="page-14-0"></span>In diesem Menüpunkt finden Sie eine Art Tabelle vor. Die Anzahl der Ergebnisse pro Seite ist beschränkt. Bitte beachten Sie diesbezüglich am Seitenende die Möglichkeiten, die Trefferanzeige zu erweitern oder weitere Treffer über die Button  $\longleftrightarrow$  zu erreichen.

Gerne möchten wir Ihnen zu den Tabellenspalten nachstehend Erläuterungen geben:

## <span id="page-14-1"></span>Spalte "Funktion"

Der § 2 Abs. 2 der Prüfungsordnung für die Durchführung von Ausbildungs- und Umschulungsprüfungen bzw. der § 2 Abs. 2 der Prüfungsordnung für die Durchführung von Fortbildungsprüfungen regelt, dass dem Prüfungsausschuss als Mitglieder Beauftragte der Arbeitgeber (AG) und der Arbeitnehmer (AN) sowie Lehrkräfte (LE) angehören müssen. Ihre Stellung können Sie hier einsehen. Diese Stellung wird bei AG und AN i.d.R. automatisch zugewiesen und hat keinen Einfluss auf Ihre Prüfungstätigkeit. LE werden uns durch die Schulleitungen in Absprache mit der Regierung von Schwaben benannt.

## Spalte "Berufungsende"

<span id="page-14-2"></span>Die Prüfungsausschüsse werden von der zuständigen Stelle für eine einheitliche Periode, längstens für fünf Jahre, berufen (§ 2 Abs. 3 der Prüfungsordnung für die Durchführung von Ausbildungs- und Umschulungsprüfungen bzw. der § 2 Abs. 3 der Prüfungsordnung für die Durchführung von Fortbildungsprüfungen).

## Spalte "IHK Ansprechpartner"

<span id="page-14-3"></span>Die Kollegen der IHK stehen Ihnen bei Fragen zu Ausbildungs-, Umschulungs- und Weiterbildungsprüfungen gerne zur Verfügung.

Haben Sie beispielsweise eine Frage zur Berufung oder einer Einladung zur Prüfung in dem Ausbildungsberuf, für den Sie berufen sind, können Sie hier die Kontaktdaten schnell und unkompliziert einsehen. Mit einem Klick auf den Namen erhalten Sie die Telefonnummer und E-Mail-Adresse.

# Meine Dokumentenbox

<span id="page-15-0"></span>Mit der Erweiterung der digitalen Services der IHK Schwaben werden Ihnen zukünftig weitere Kategorien zur Verfügung stehen. Aktuell enthält Ihre Dokumentenbox nur die Kategorie "Abrechnung".

# Kategorie Abrechnung

<span id="page-15-1"></span>Zu jeder Entschädigung, die Sie online an die IHK übermittelt haben, wird Ihnen nach Abschluss der Bearbeitung ein entsprechender Abrechnungsbeleg als PDF-Dokument zur Verfügung gestellt. Somit ist Ihnen die eindeutige Zuordnung der Zahlung mit den Positionen, die entschädigt wurden, möglich. Der Dateiname besteht u. a. aus der Belegnummer, die Sie in Ihren Kontoauszügen als Grund der Zahlung wiederfinden.